1. Click Menu Data ->Column เลือก sheet รายชื่อ จะปรากฏชื่อ column ต่าง ๆ

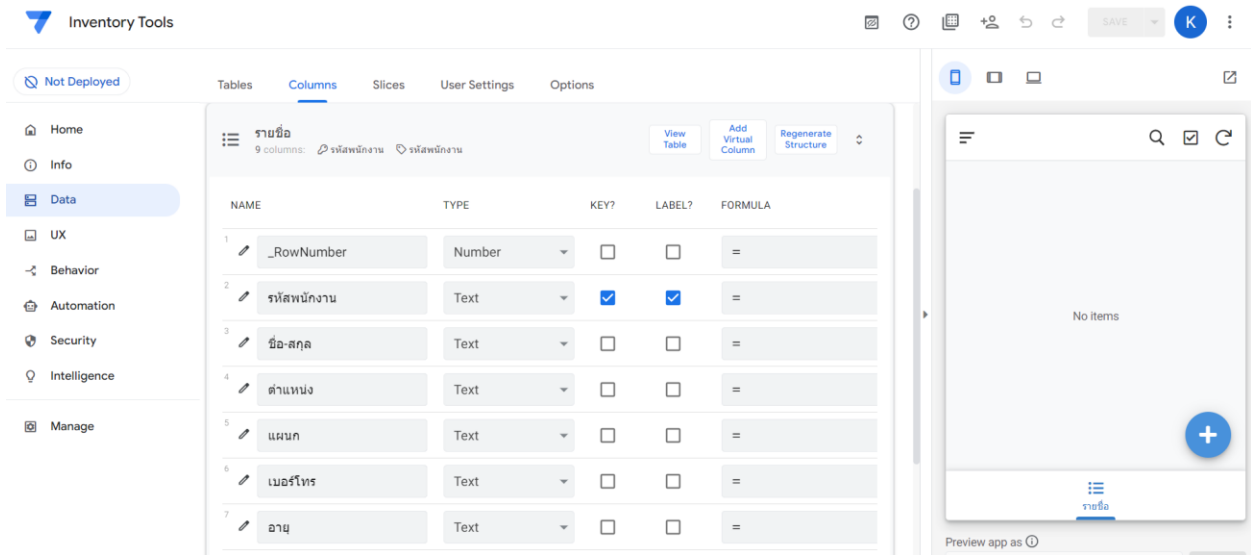

สามารถคลิกที่รูป ดินสอ เพื่อตั้งค่าต่าง ๆ

- 2. เริ่มทำการแก้ไข
	- รหัสพนักงาน เปลี่ยน Type เป็น Number (กรอกได้เฉพาะตัวเลข)

o ตรวจสอบที่หน้าจอ view ทางมือถือว่าเปลี่ยนแต่ละชนิดเหมือนกันอย่างไร

- ตำแหน่ง เป็น Text
- แผนก เปลี่ยนเป็น Enum
	- o ใส่ค่า value ของแผนก เช่น แผนกการขาย, แผนกคลัง, แผนกผลิต

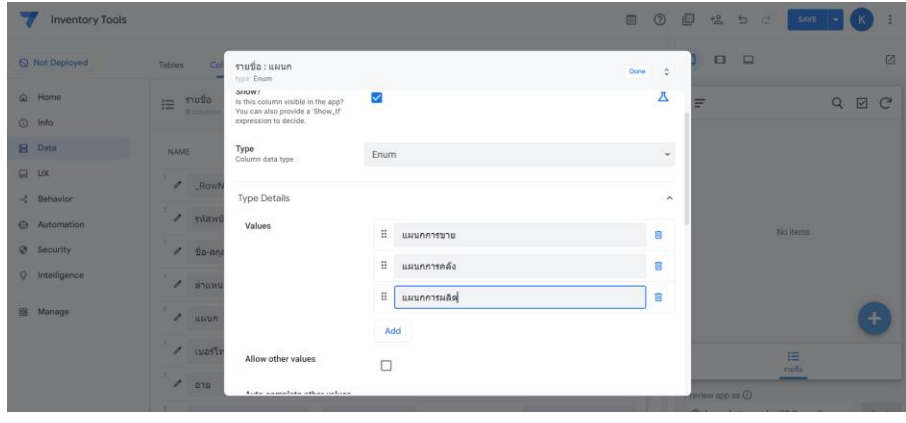

o ในตำแหน่ง view บนมือถือจะเป็นดังรูป

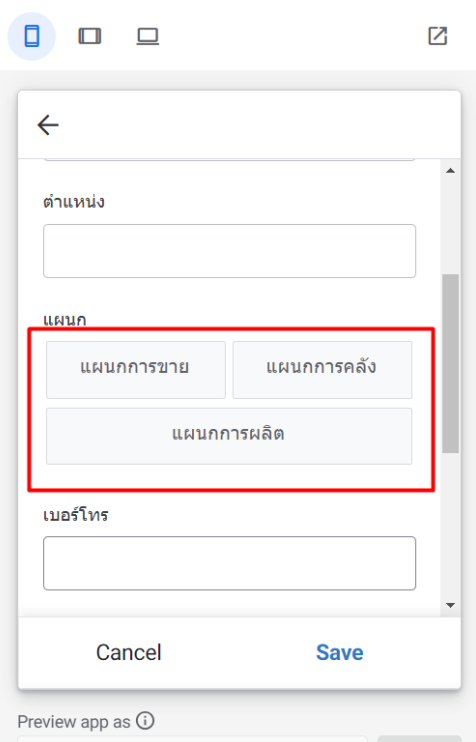

- เบอร์โทร เปลี่ยนเป็น phone ซึ่งจะไอคอน สำหรับให้โทรออกได้
- อายุ เปลี่ยนเป็น Number
- เพศ เปลี่ยนเป็น Enum
	- o ใส่ค่า value เป็น เพศชาย, เพศหญิง
- งานอดิเรก ต้องการให้ใส่ค่าได้หลาย ๆ ตัวเลือก
	- o คลิกที่รูปดินสอ เปลี่ยน Type เป็น EnumList
	- o ใส่ value เป็น อ่านหนังสือ, ดูหนัง, เที่ยว, เล่นกีฬา
	- $\circ$  เมื่อเลือกเสร็จกด Save แล้วมาดูที่ View จะสามารถเลือกได้มากกว่า 1 รายการ ดังรูป

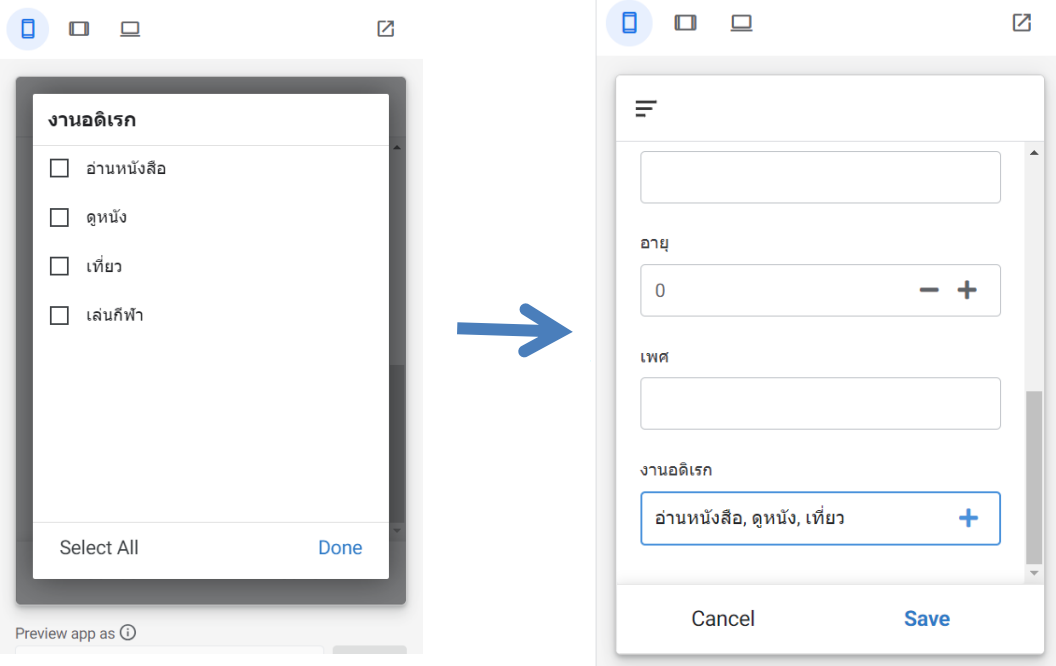

## • หลังแก้ไขให้ Click Save ที่มุมบนด้านขวา

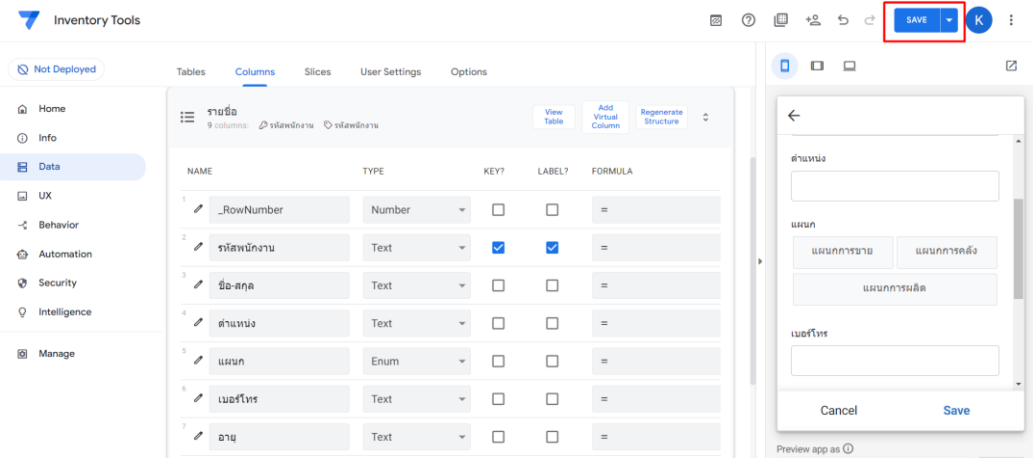